# **Quality Fuels Registration**

**Job Aid** 

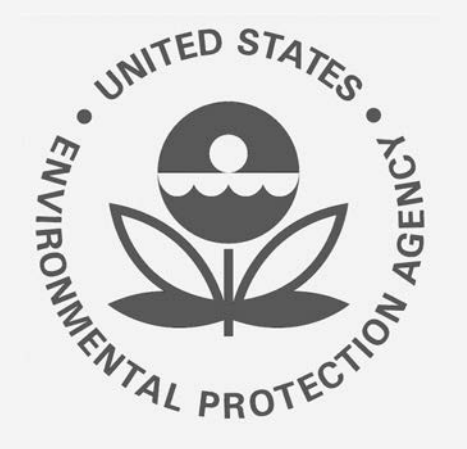

# Office of Transportation and Air **How to Manage Attest Engagement Submissions in**<br>Quality Fuels Registration **OTAQREG** (OTAQREG)

This job aid is designed to provide a high-level overview of this task so that you can start using the redesigned OTAQREG system as quickly as possible.

# **Before you begin:**

- 1. You must have a Central Data Exchange (CDX) account
- 2. You must be logged into the CDX OTAQREG program service
- 3. You must have a 40 CFR Part 80/1090 Report Submitter role with the selected company

For help with these steps, see the documentation on EPA's Fuels Registration, Reporting, and Compliance Help website: <https://www.epa.gov/fuels-registration-reporting-and-compliance-help>

#### **Access Submission Form**

- 1. Click the Company ID
- 2. Select Manage Attest/ER Submissions
- **Select Company Name**  $\overline{3}$
- 4. Click Continue

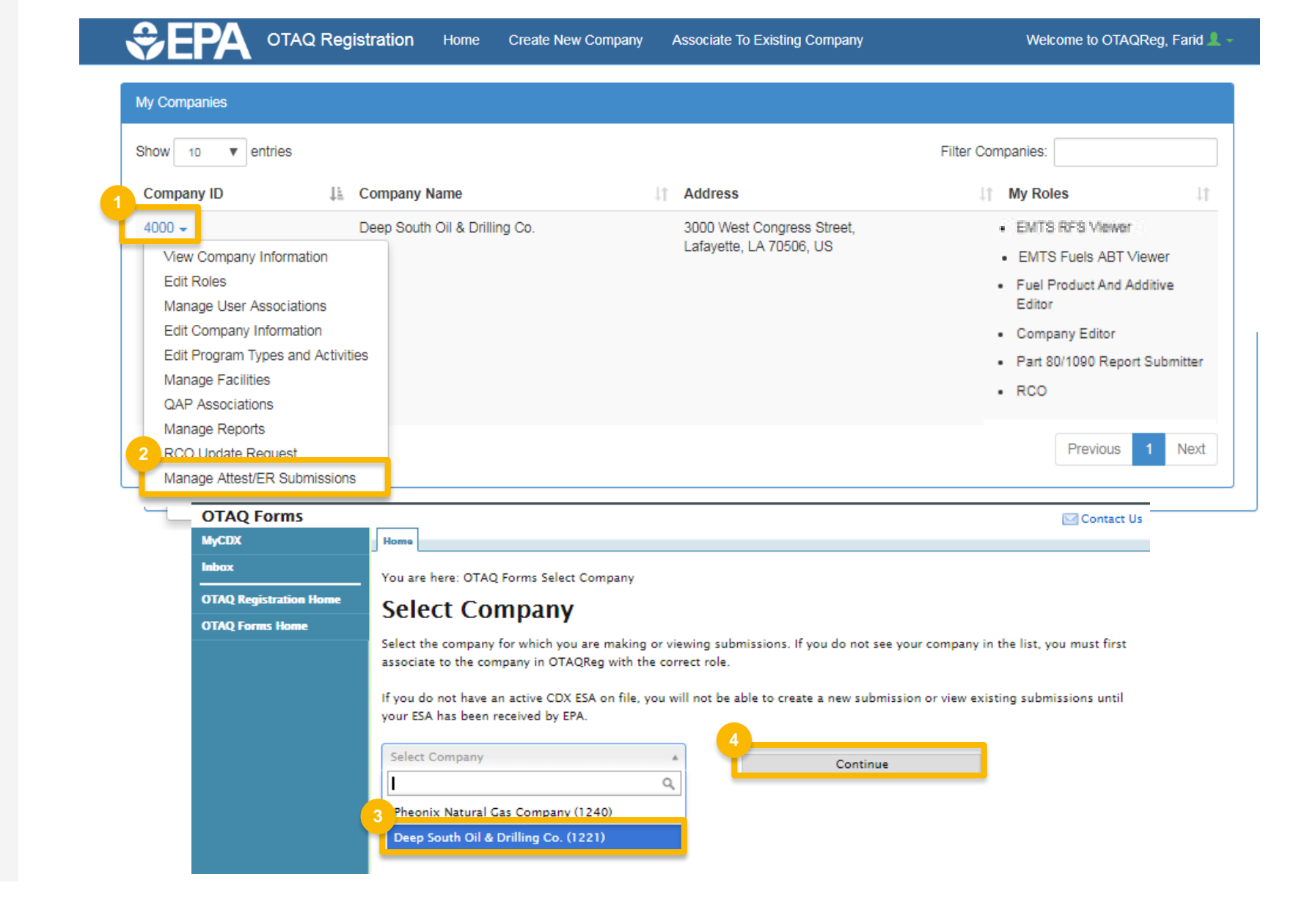

#### **Select Action**

Click links below to jump to that section of this job aid:

- [1. Create new attest engagement](#page-3-0)
- 2. Edit a draft submission
- [3. View a completed submission](#page-11-0)

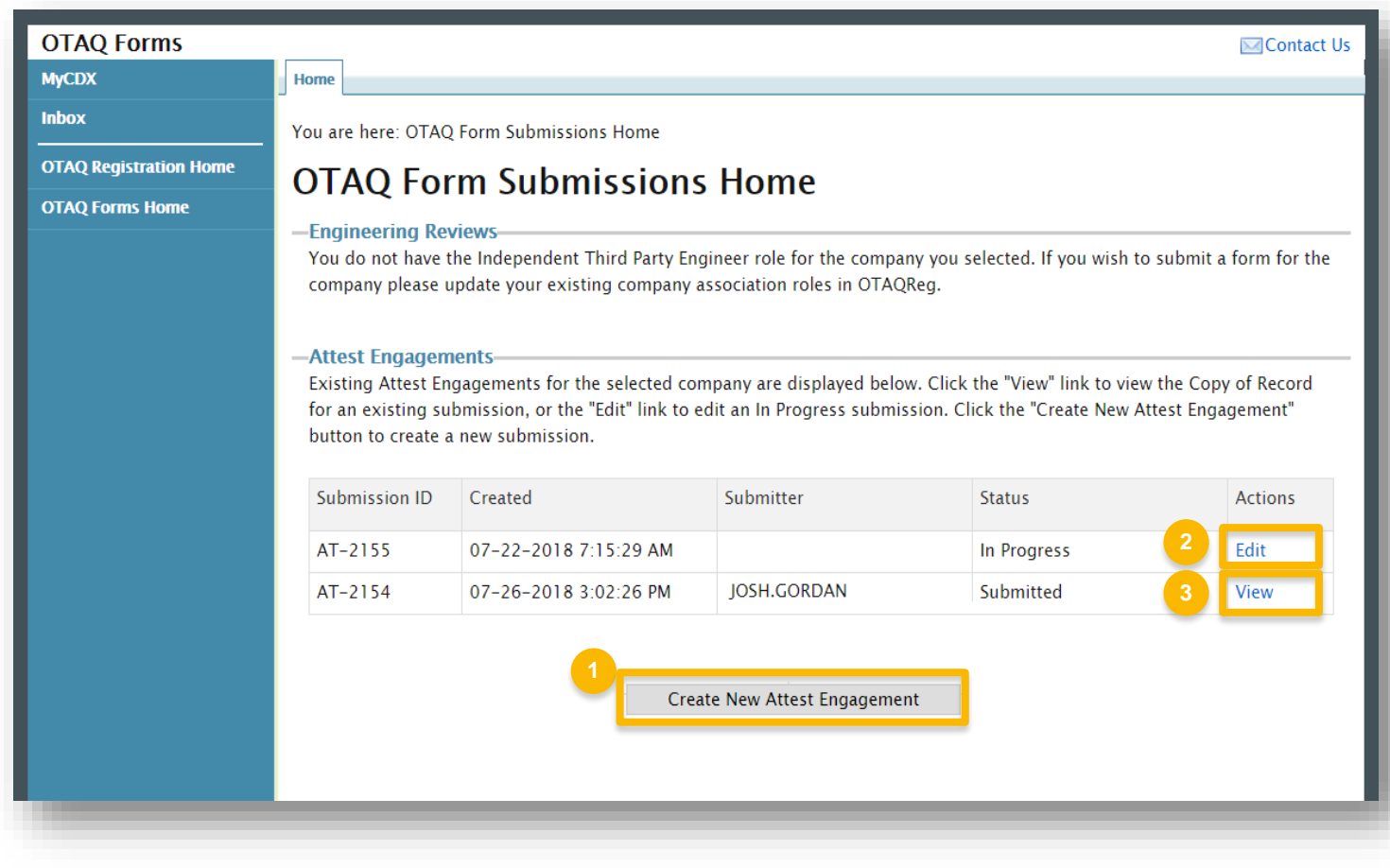

## <span id="page-3-0"></span>**Submit New Attest Engagement**

- 1. Enter and confirm a secure passphrase\*
- 2. Click Save and Continue

\*IMPORTANT: The secure passphrase is required to both 1) edit the submission later and 2) view the Copy of Record after submitting.

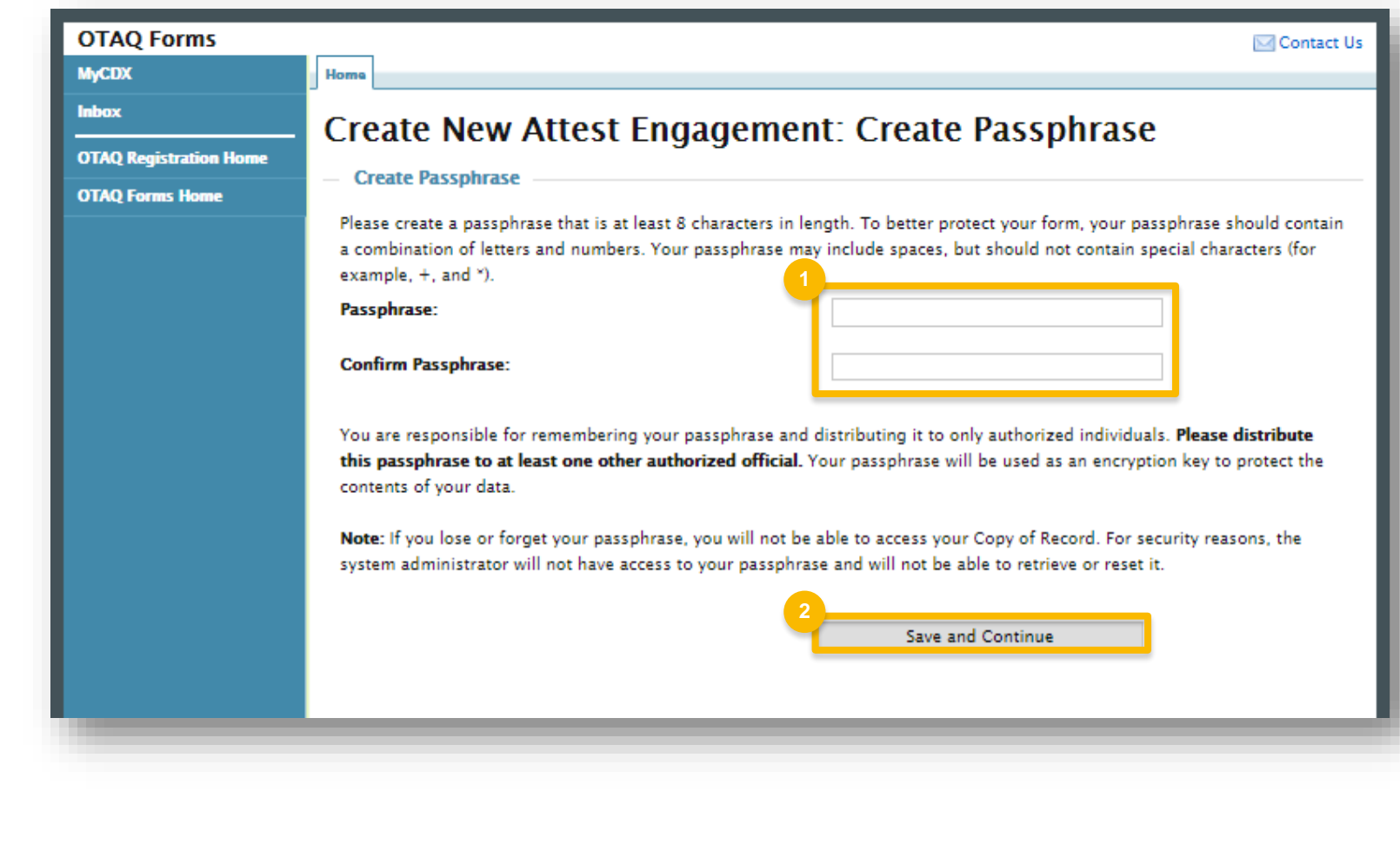

#### Select an RFS Regulated Type  $\overline{R}$

4. OPTIONAL: You may choose to submit the Attest Engagement for a specific Facility. If you do not select a facility, the Attest Engagement will apply to all facilities of the selected company.

Steps continue on next slide...

#### **Create New Attest Engagement**

Please complete all required fields to submit your Attest Engagement along with the supplemental information as required in 80.130(a). The attached report should be completed by the CIA or CPA summarizing both the procedures performed and the findings in accordance with the selected regulated program. Pre-populated information is based on the approved OTAQ registration information for your selected company. Click the "Save" button to save your answers and complete the report at a later time.

All information submitted as part of this Attest Engagement may be claimed as Confidential Business Information.

#### -Company Information-

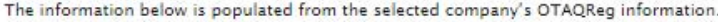

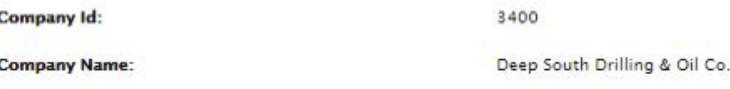

#### -Programs Covered

Only Attest Engagements for the Renewable Fuel Standard (§80.1464) program may be submitted using this form at this time, therefore the program has been selected for you. Select one or more of the applicable RFS regulated types below.

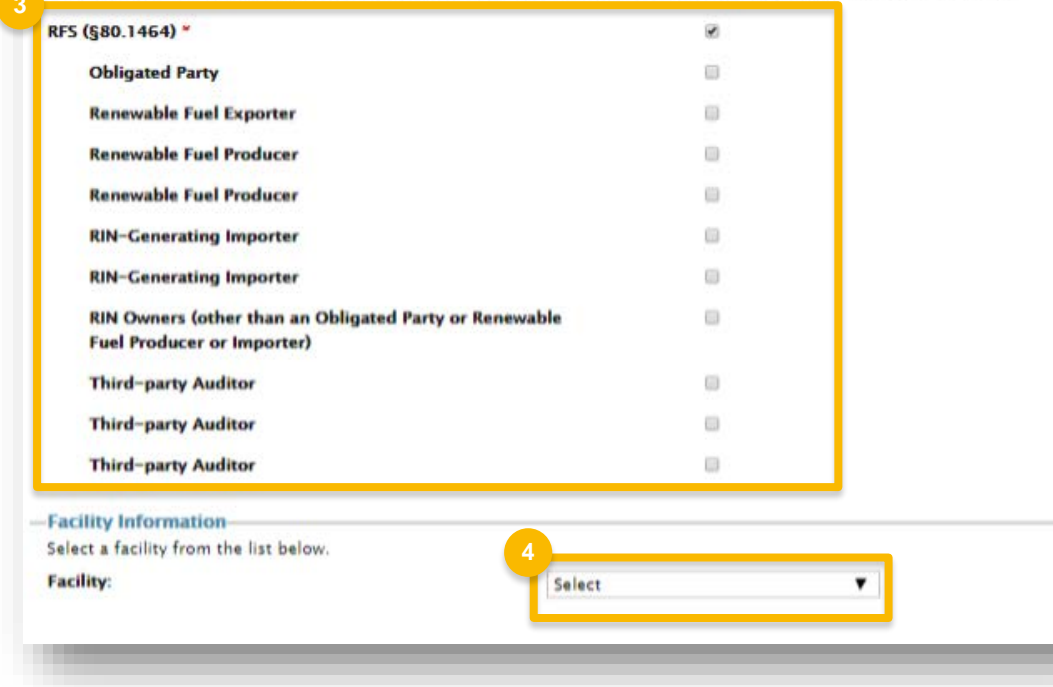

- 5. Enter the name and contact information of the auditor who created the report
- 6. Click Save and Continue

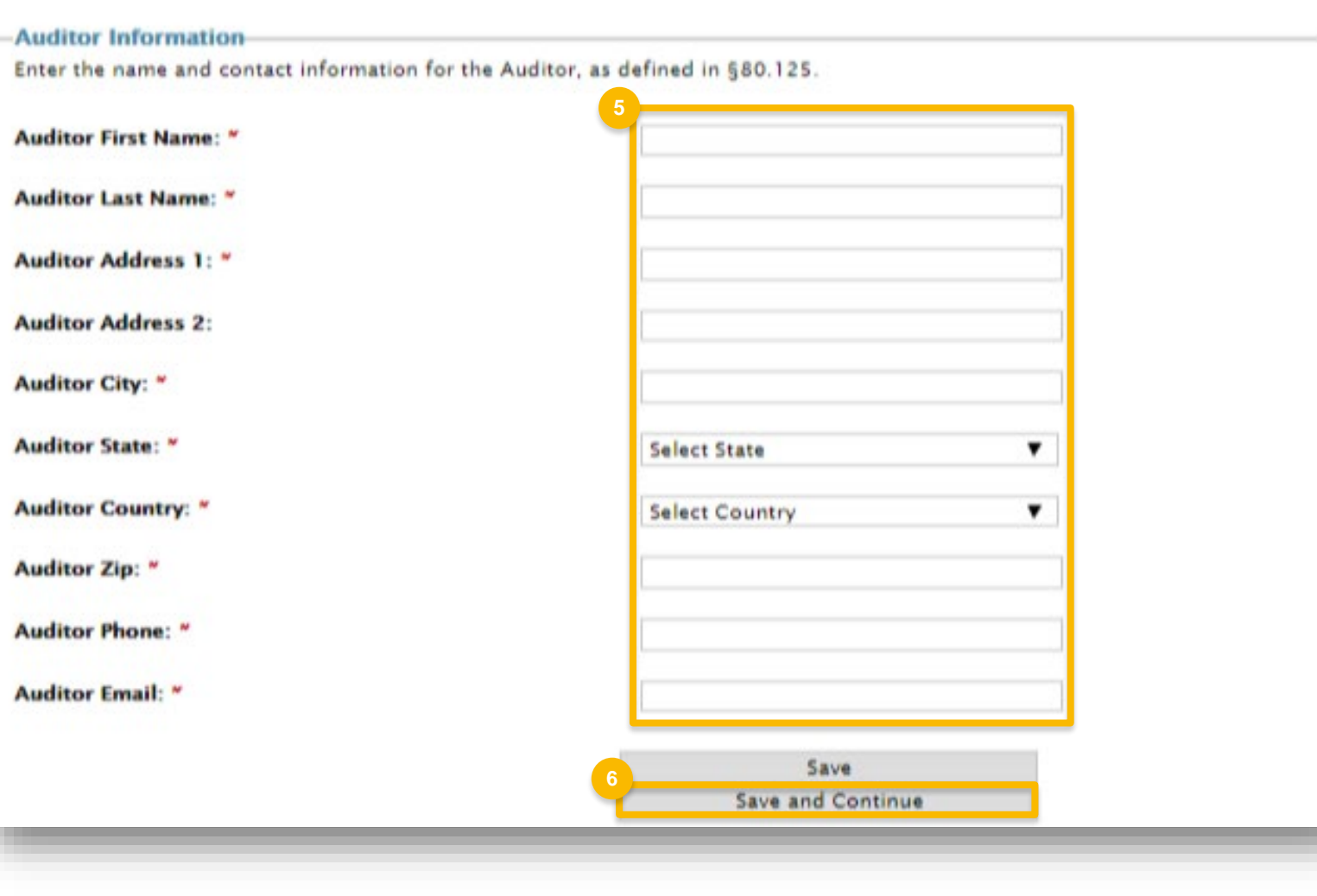

- 7. Select the reporting period covered
- 8. Enter the date the audit report was completed
- 9. Answer the questions related to **Exemptions and Remedial Actions**
- 10. Click Save and Continue

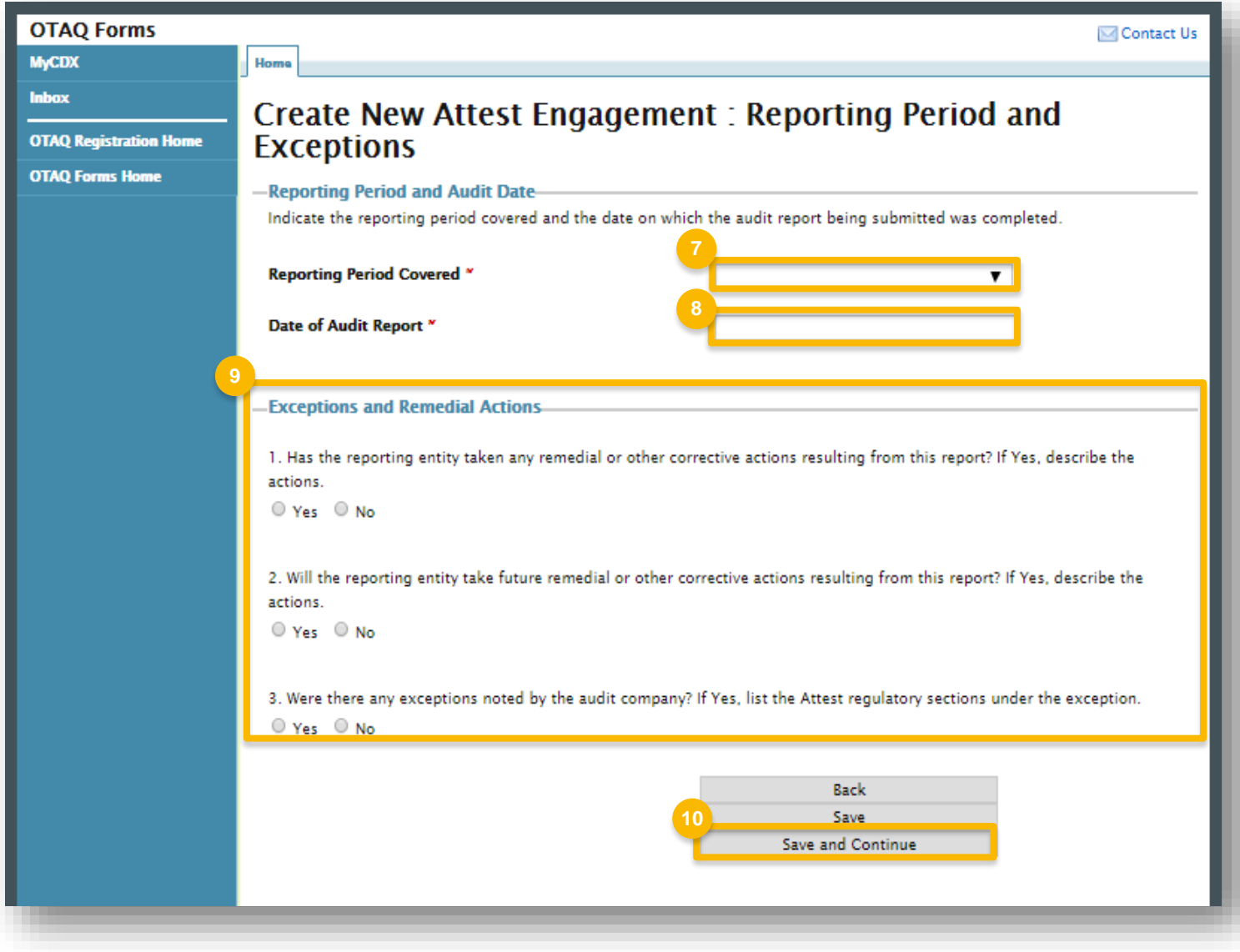

- 11. Choose file and click **Upload**
- 12. OPTIONAL: Enter **Comments**
- 13. Acknowledge the **Attest Statement**
- 14. Click **Save and Continue**

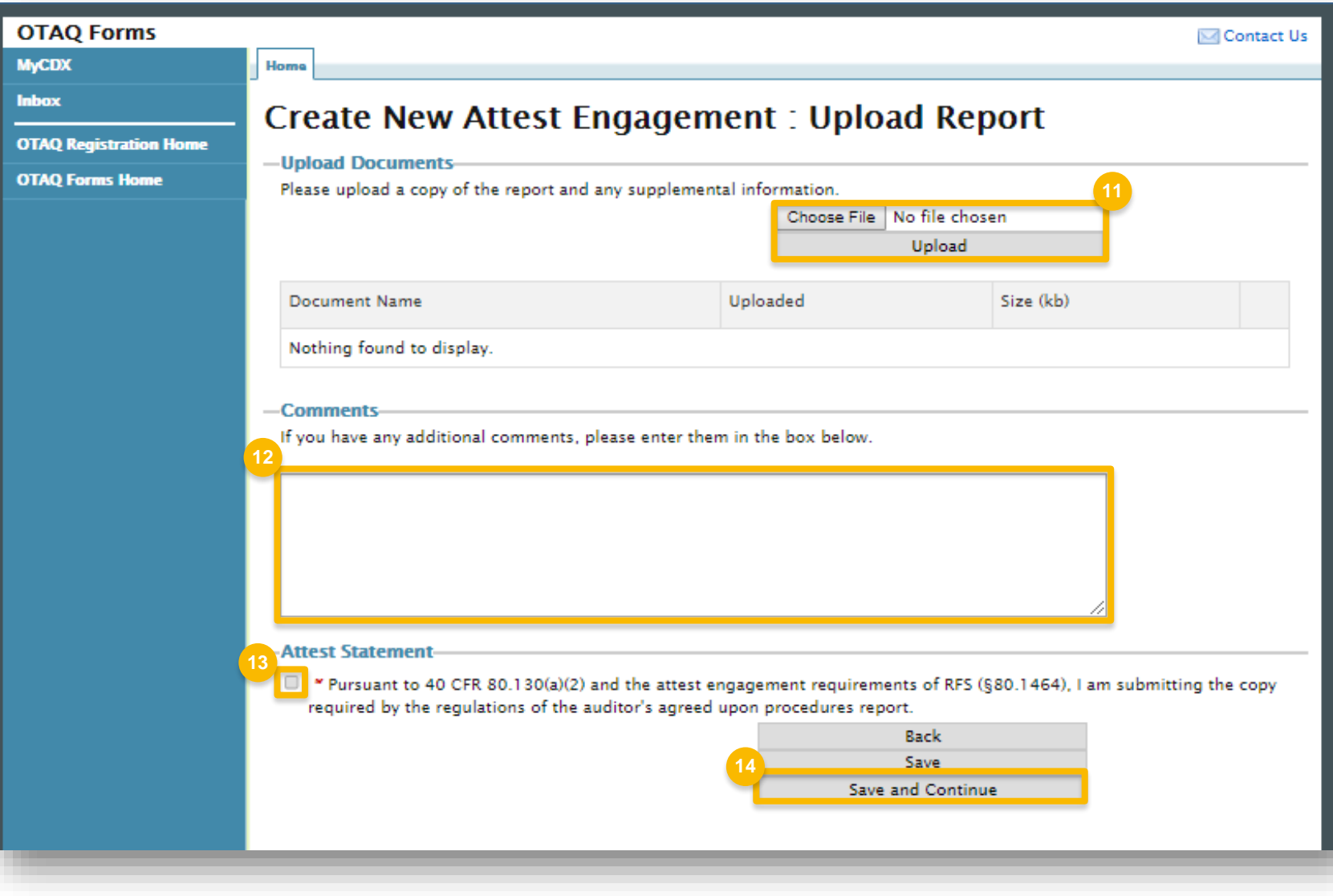

15. Review the submission and then click Sign, Encrypt, and Submit

**MyCDX** Inbox

**OTAQ Regist** 

**OTAQ Forms** 

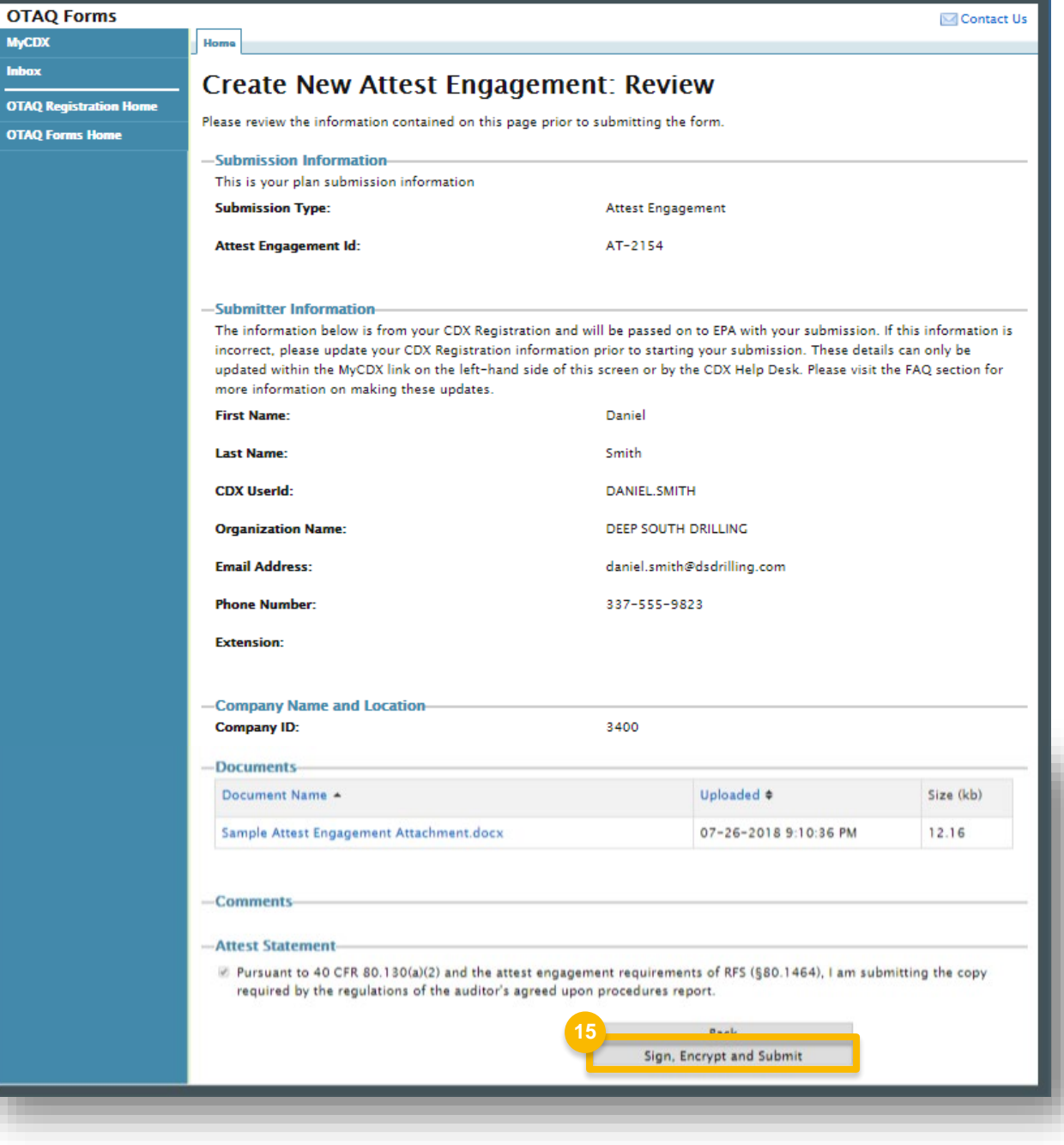

- 16. Use the **eSignature Widget** to sign submission
- 17. The submission will appear on the OTAQ Form Submissions Home page with the status of **Submitted**

#### eSignature Widget

**16**

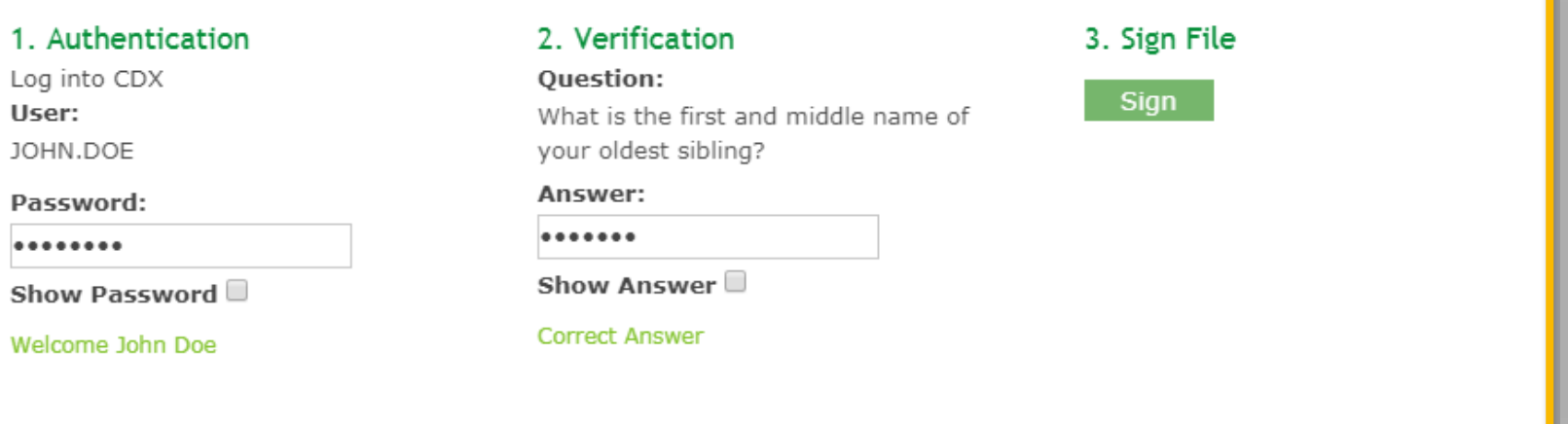

You are here: OTAQ Form Submissions Home

#### OTAQ Form Submissions Home

Success! You have successfully submitted your Attest Engagement.

#### **Attest** Engagements

Existing Attest Engagements for the selected company are displayed below. Click the "View" link to view the Copy of Record for an existing submission, or the "Edit" link to edit an In Progress submission. Click the "Create New Attest Engagement" button to create a new submission.

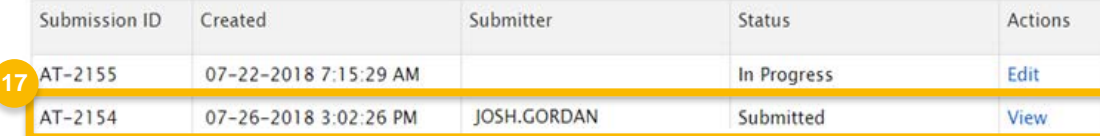

Create New Attest Engagement

## <span id="page-10-0"></span>**Edit a Saved Attest Engagement**

**MyC** 

**OTA OTA** 

- 1. Click **Edit**
- 2. Enter the **secure passphrase**
- 3. Click **Continue**

 will display, retaining all previously saved The Create New Attest Engagement page information.

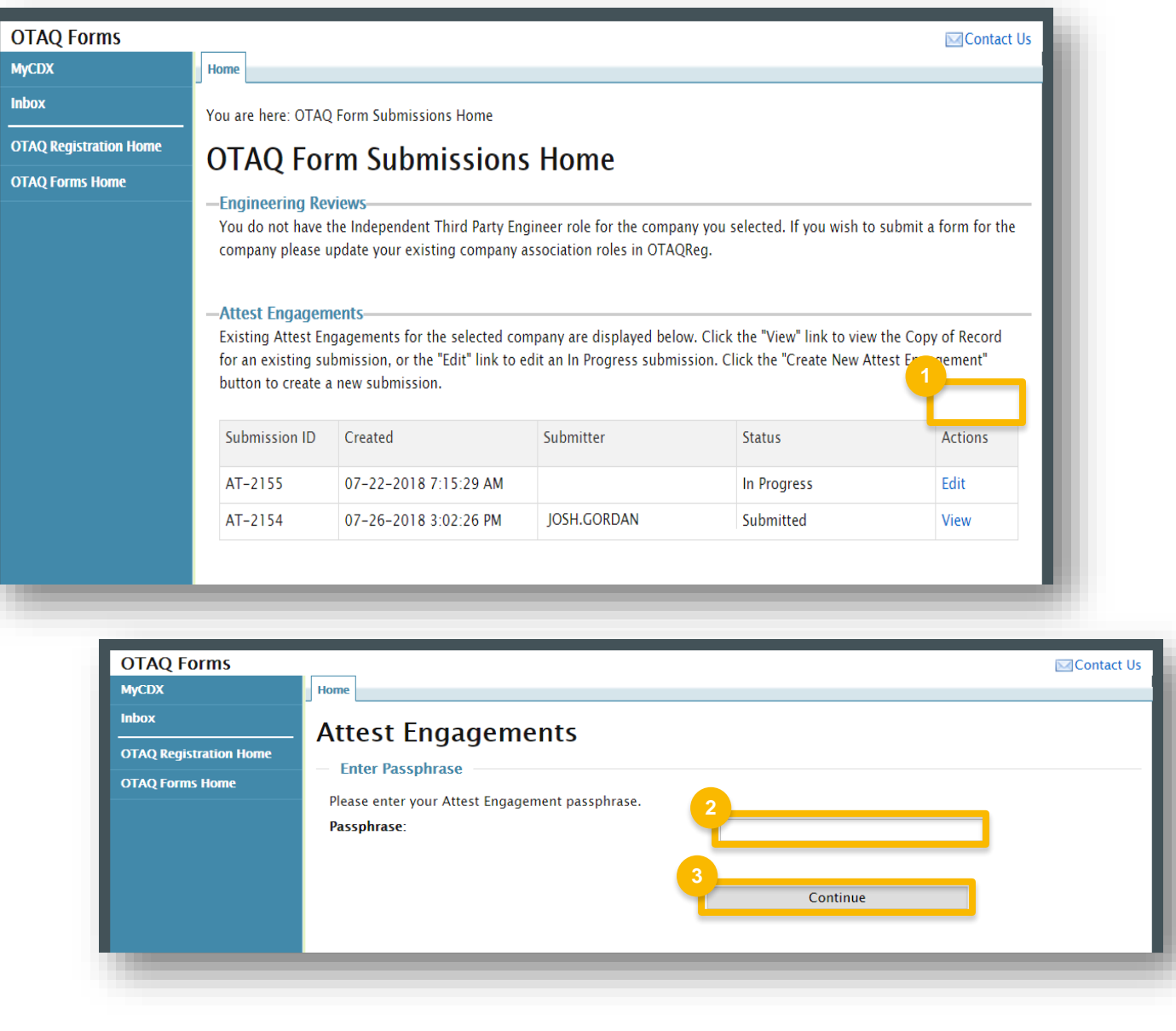

## <span id="page-11-0"></span>**View a "Copy of Record"**

- 1. Click **View**
- 2. Enter the **secure passphrase**
- 3. Click **Continue**

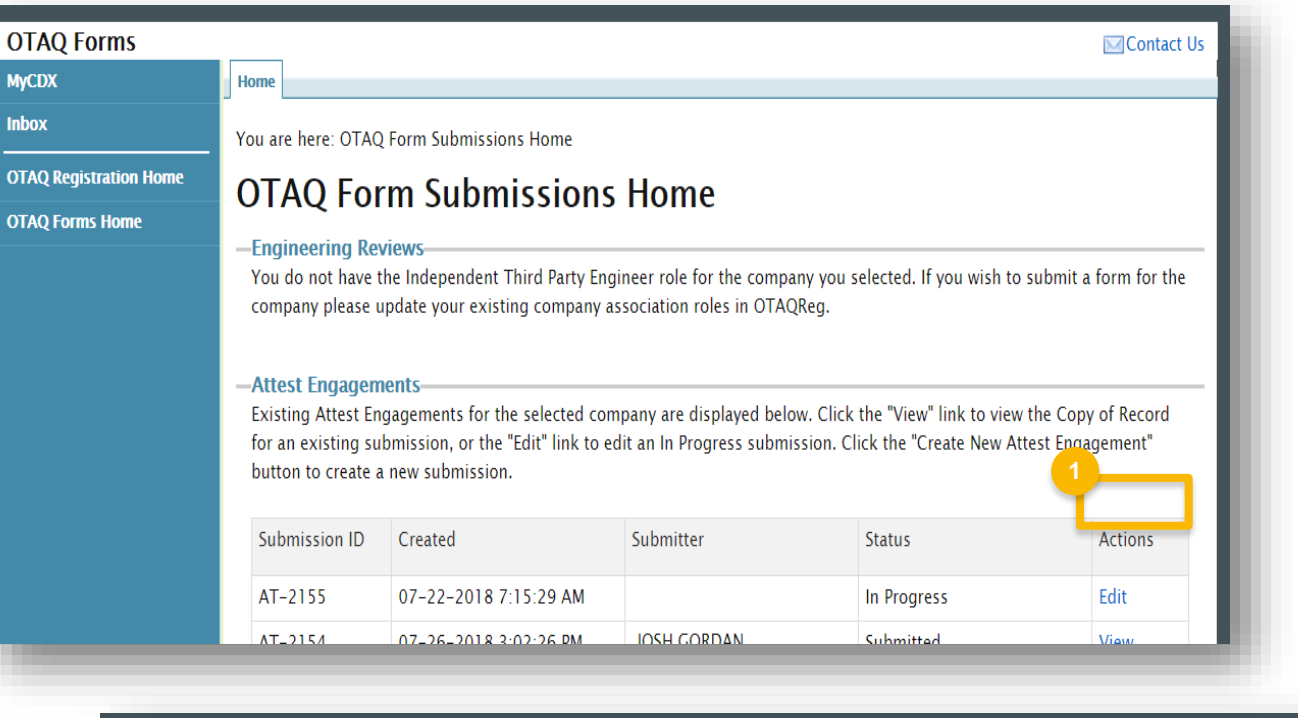

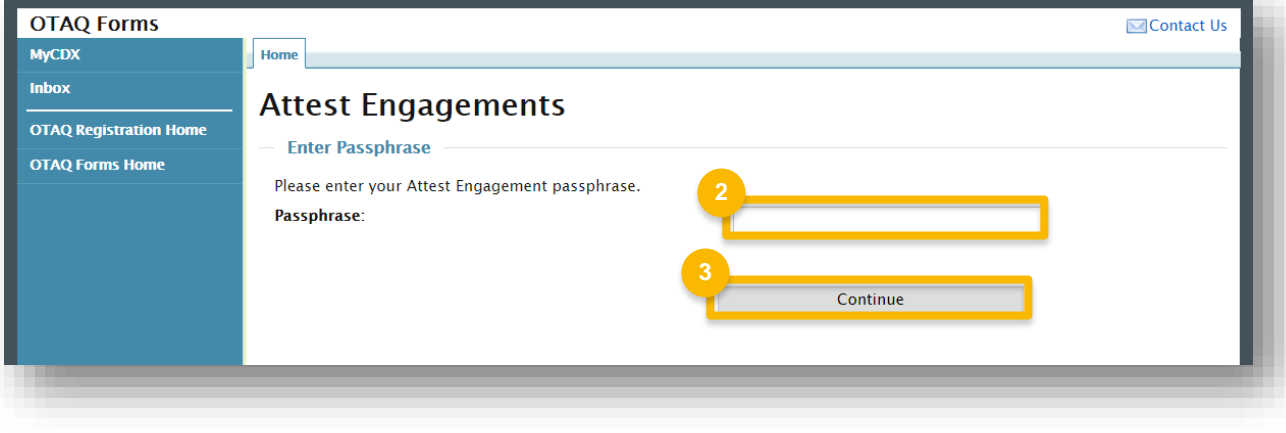

## **View a "Copy of Record" (cont.)**

Inbox

- 4. Click a link to **view** or **download**
- 5. Click **the document name** to open attached documents

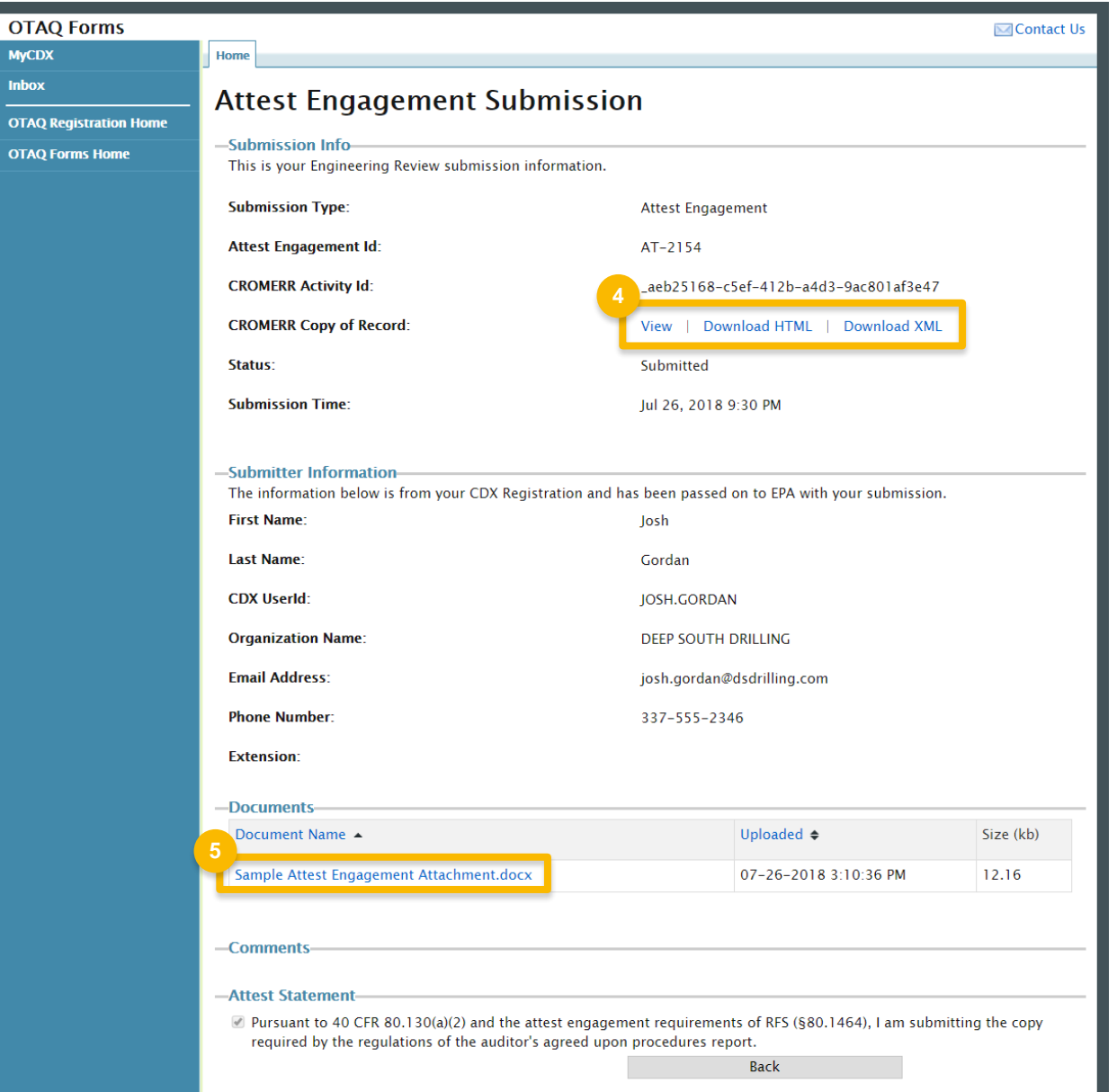